# Installation Guide Landmark Security Reporting

Document containing setup instructions related to installation

2018

# <span id="page-1-0"></span>**CONTENTS**

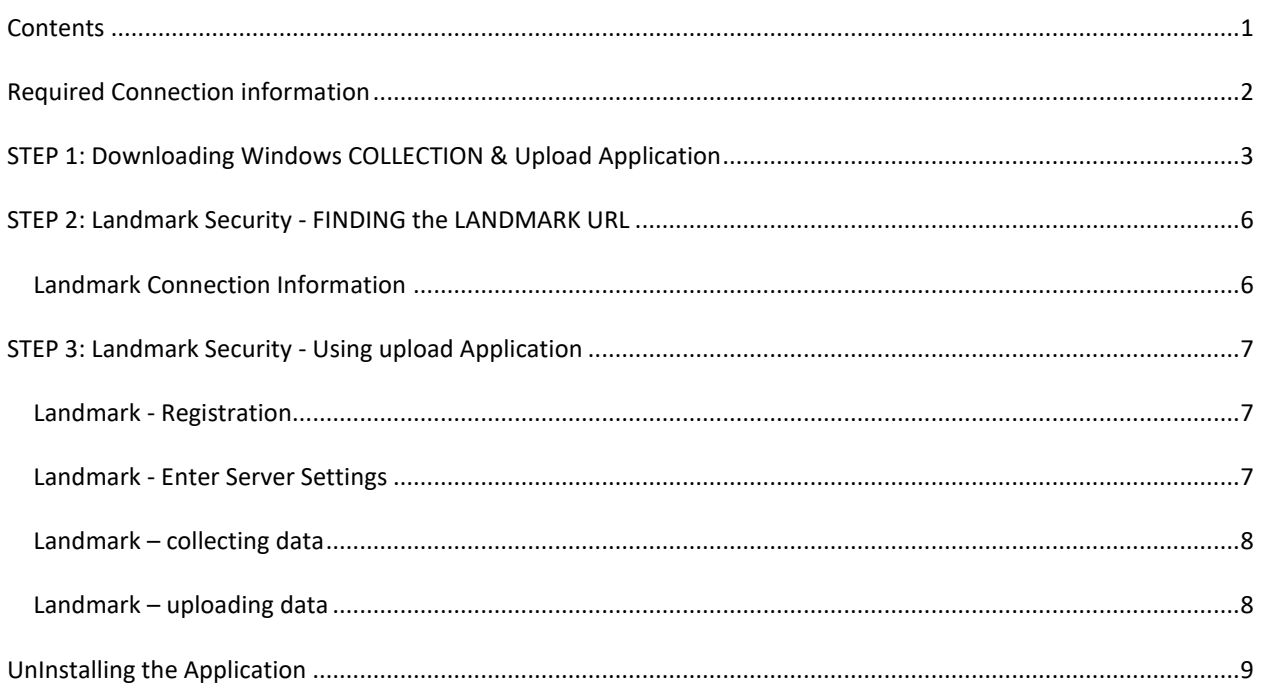

# <span id="page-2-0"></span>**REQUIRED CONNECTION INFORMATION**

- 1. Registration user ID and password from registration email.
- 2. For Landmark reporting:
	- a. Landmark HTTP(S) end point URL
	- b. Landmark username
	- c. Landmark password

# <span id="page-3-0"></span>**STEP 1: DOWNLOADING WINDOWS COLLECTION & UPLOAD APPLICATION**

#### Application Requirements

- Windows 7 or greater
- $\bullet$  Java 1.8

#### **Installation**

- 1. Log into Kinsey Reporting Portal at: [https://hosted.kinsey.com](https://hosted.kinsey.com/)
- 2. Select the login link in the top right corner of the screen

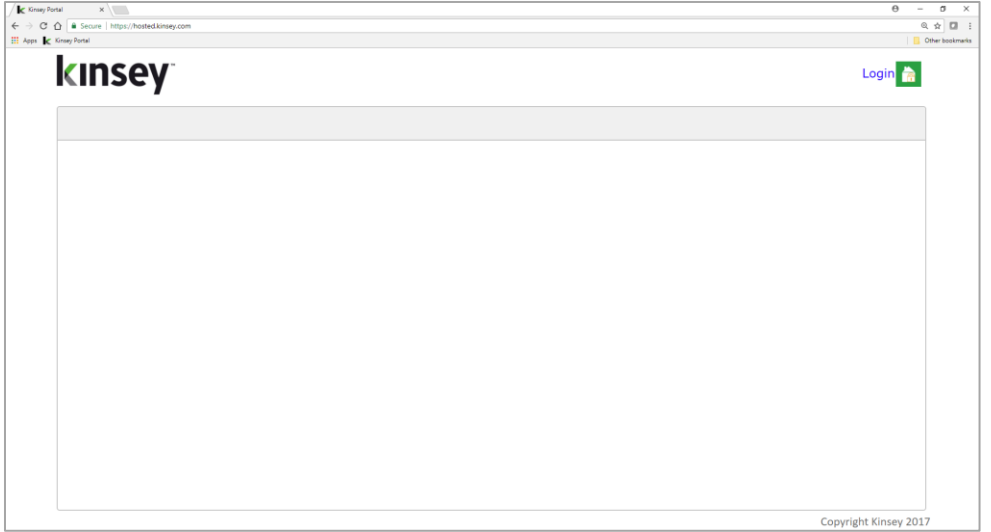

3. Login using the credentials sent to you in the email. Your user ID should be your email address.

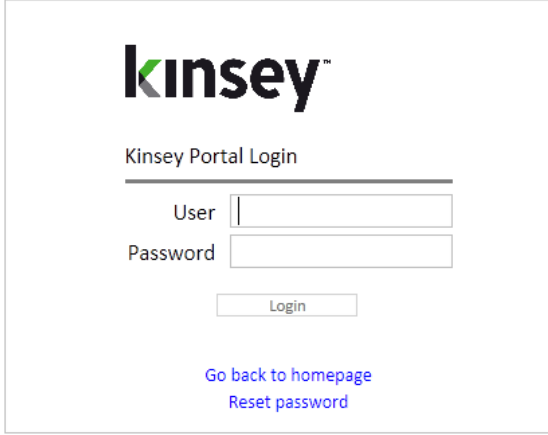

4. Scroll to the bottom left of the page and click the "Download Upload Application"

Download Upload Application

![](_page_4_Picture_0.jpeg)

- 5. If Java 1.8 is not installed on your computer select the *Java 1.8* link next to Requirements and download and install the free version of Java from their website.
- 6. Once Java is installed select the Java WebStart Kinsey Uploader link. This will download file **KinseyUpload.jnlp** to your local Downloads directory
- 7. From the Download directory on your workstation right click on the KinseyUpload.jnlp file and select Open with. Browse to the Java directory and open the file with javaws.exe (Java's default installation directory is C:\Program Files (x86)\Java\jre1.8.0\_151\bin)

![](_page_4_Picture_62.jpeg)

![](_page_5_Picture_9.jpeg)

### Select Run to start the applicaiton

![](_page_5_Picture_10.jpeg)

## <span id="page-6-0"></span>**STEP 2: LANDMARK SECURITY - FINDING THE LANDMARK URL**

#### <span id="page-6-1"></span>LANDMARK CONNECTION INFORMATION

Landmark HTTP(S) end point URL

- 1. Open the Landmark Rich Client
- 2. Navigate to Start -> Data -> Security -> Business Classes -> HTTPEndpoint

![](_page_6_Picture_5.jpeg)

3. Get the FQDN and the HTTP Port and HTTPS Port

![](_page_6_Picture_81.jpeg)

- 4. If the HTTP port is "-1", then use the HTTPS Port.
- 5. Construct the HTTP Endpoint URL http(s)://**[FQDN]:[HTTP(S) PORT]**

URL based on example above would be: http://ls10server.kk.local:9080

# <span id="page-7-0"></span>**STEP 3: LANDMARK SECURITY - USING UPLOAD APPLICATION**

#### <span id="page-7-1"></span>LANDMARK - REGISTRATION

Upon opening the application the first time, you will be prompted for the Kinsey Portal user and password that you were given at signup.

![](_page_7_Picture_49.jpeg)

#### <span id="page-7-2"></span>LANDMARK - ENTER SERVER SETTINGS

Once you are in the application select the **Edit** button to enter the Landmark Endpoint URL as explained on page 5 of this document along with the Landmark User and Password.

![](_page_7_Picture_50.jpeg)

## <span id="page-8-0"></span>LANDMARK – COLLECTING DATA

Select collect data to load security data from the Lawson System to application

**Collect Data** 

The Status bar will update you on the progress of the collection process.

Status: Complete table record counts =  $\{\}$ 

## <span id="page-8-1"></span>LANDMARK – UPLOADING DATA

Click "Upload" data to send data Kinsey Reporting Portal.

Upload

Once the upload is complete you can access the Kinsey portal a[t https://hosted.kinsey.com](https://hosted.kinsey.com/) to run Landmark Security reports.

# <span id="page-9-0"></span>**UNINSTALLING THE APPLICATION**

The Kinsey upload application can be uninstalled through the Programs and Features in Control Panel. Select the "Kinsey = Infor Data Upload" to uninstall the application.

#### Sample Programs and Features List

![](_page_9_Picture_24.jpeg)